## **Kentucky Educator Credentialing System Applying for a Credential <https://kecs.education.ky.gov>**

To apply for a credential, click *Apply for a credential* found on your Dashboard.

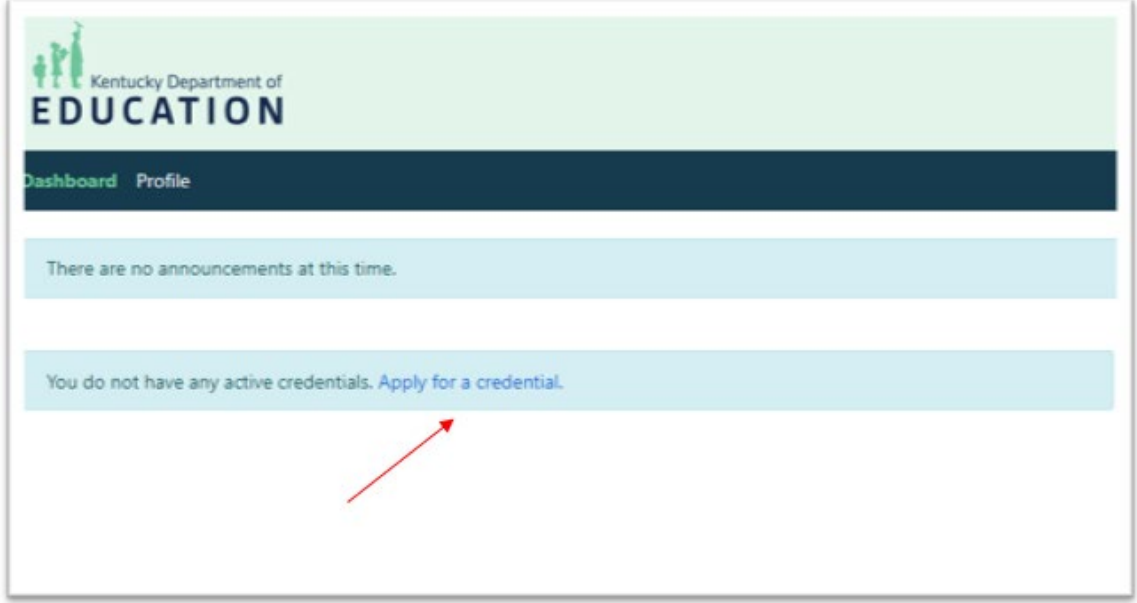

 Any credentials that you are eligible to apply for will be listed. Select the request type to begin the application. You can select more than 1 request type at a time. Once the proper selections have been made, click *Next*.

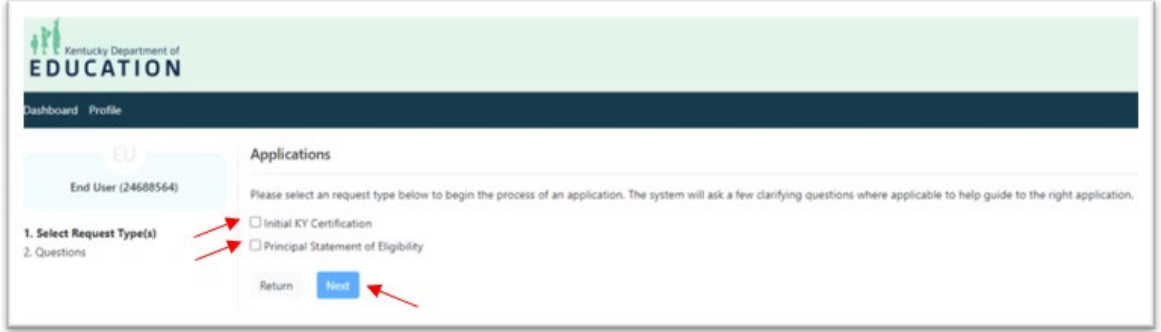

The system will ask you a couple clarifying questions to determine the appropriate application for you. Click *Start Application.* 

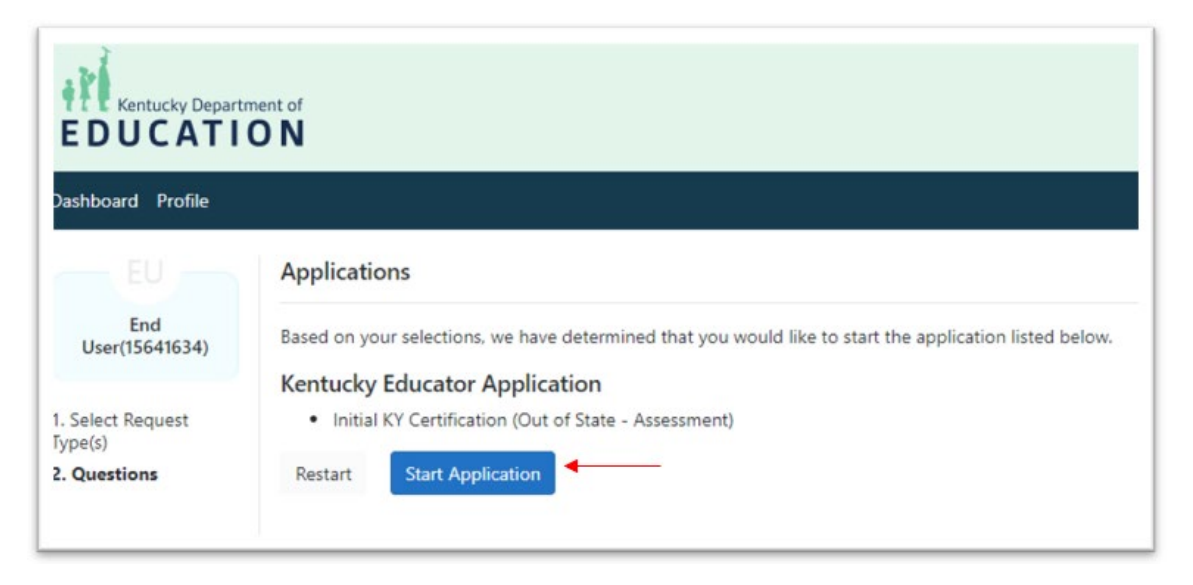

In the left navigation, you will see a list of all Elements of the Application that will need to be submitted.

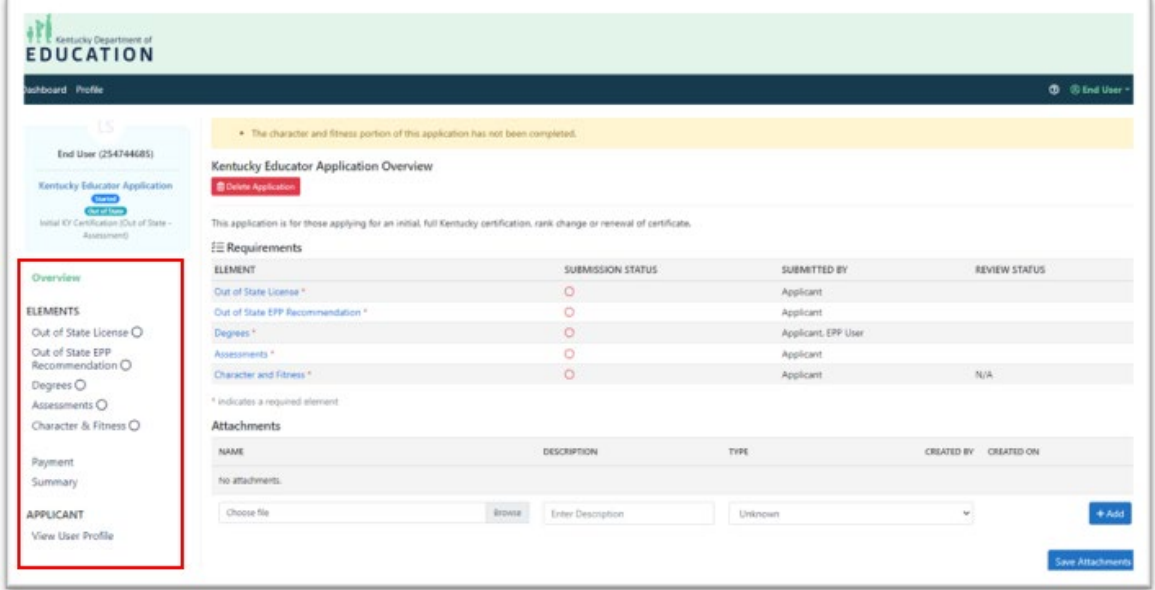

 The list is also visible under Requirements. If a red asterisk is visible, that element is required to move through the process.

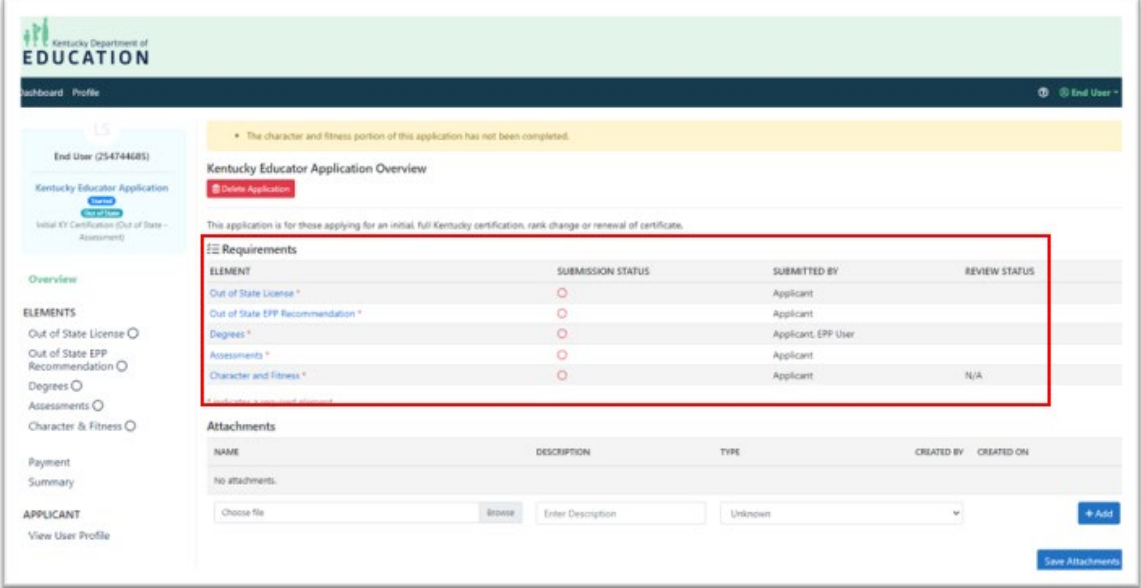

Under *Submitted By*, the person able to complete that portion of the application will be listed.

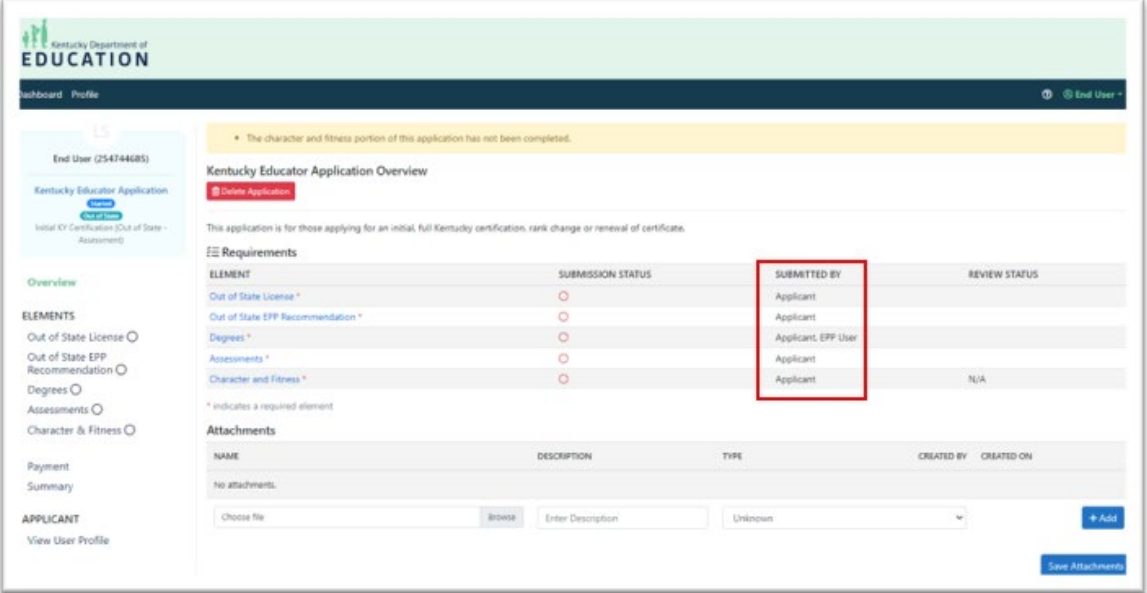

Click on the name of each element from the left navigation or under *Requirements*.

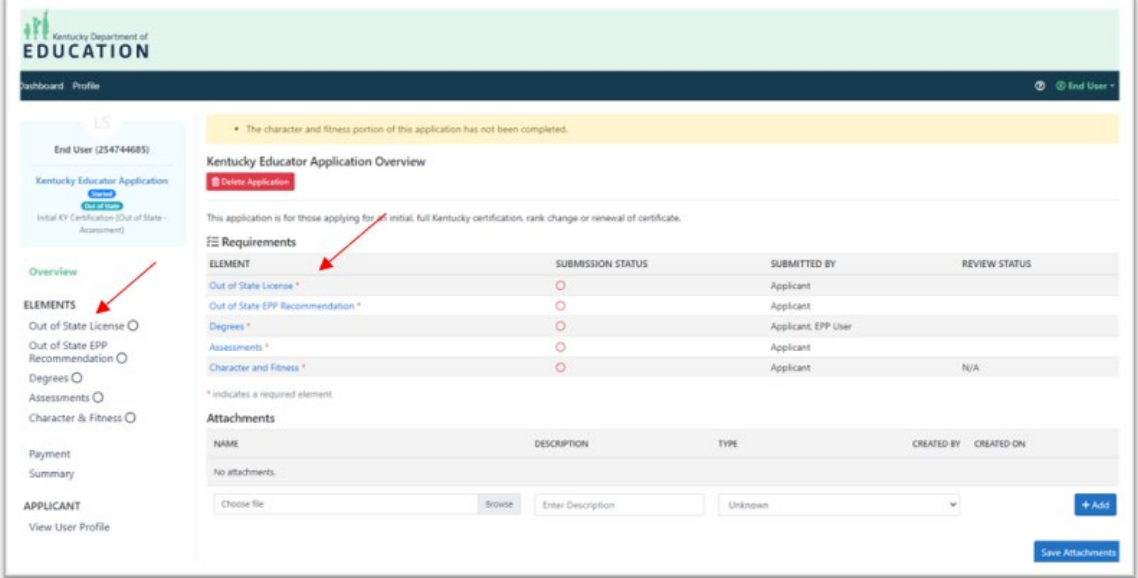

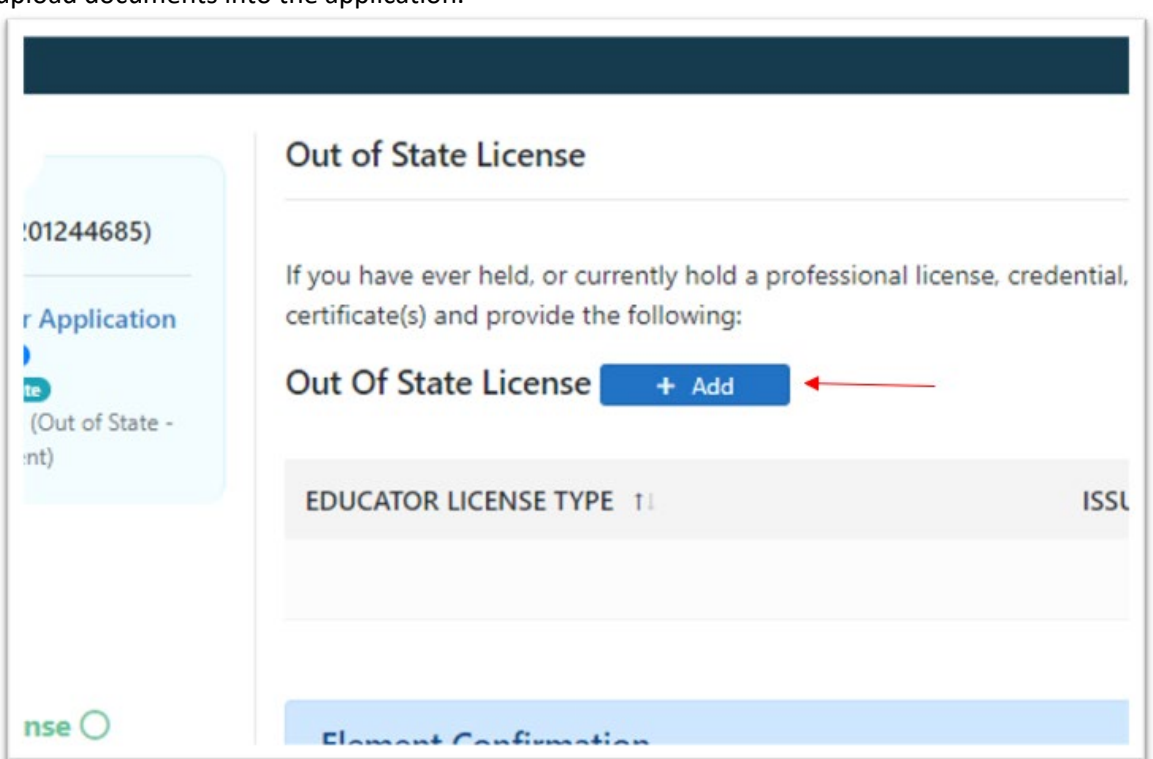

Each Element will have a set of requirements found on that specific page. Use the *+Add* button to upload documents into the application.

Make sure to answer any confirmation questions and click *Save & Continue.* 

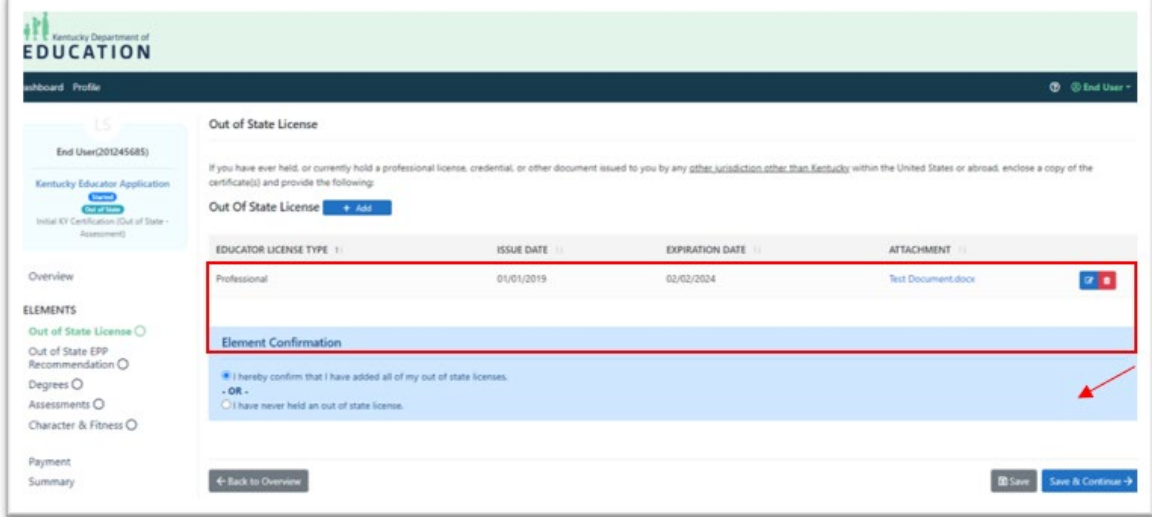

The website will walk you through the entire application process.

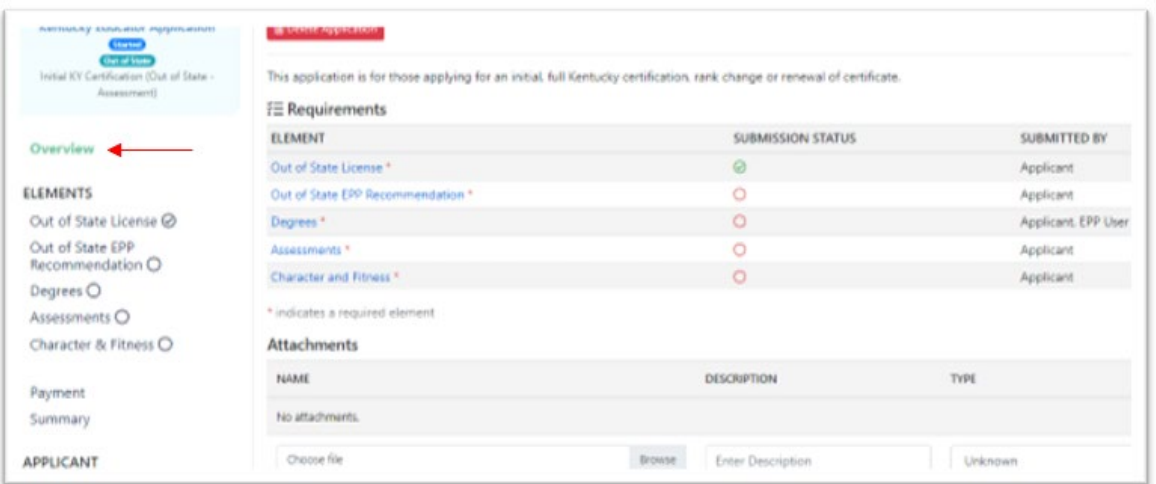

Click on Overview at any time to see the status of your application.

 element is complete. A red circle is shown if all requirements have not been met for that element. The Submission Status of each element will be shown in the Overview. A green check means the

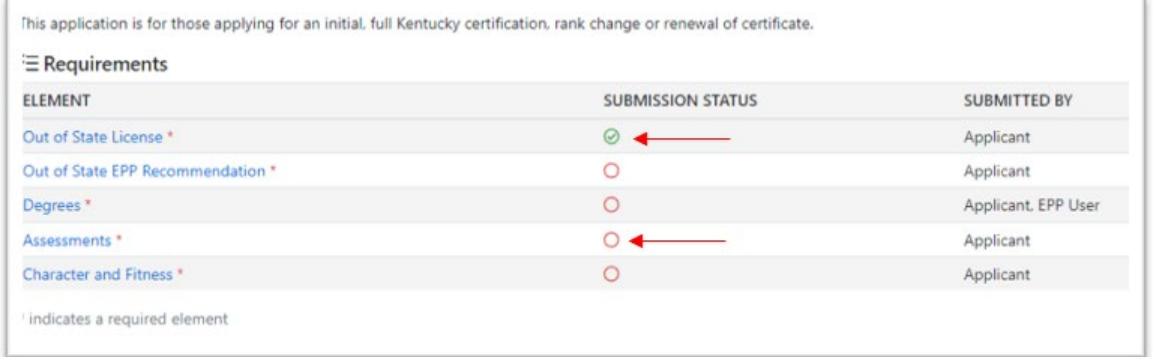

When adding an attachment anywhere within the application, choose the proper file, enter a description, select the type and then click the blue *+Add* button.

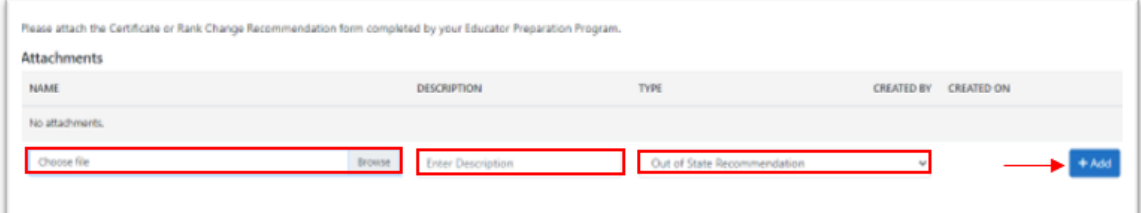

NOTE: If you do not click *+Add*, the attachment will not be added.

 If you select yes to any questions within the Character & Fitness Element, you will be asked to provide a statement in the text box.

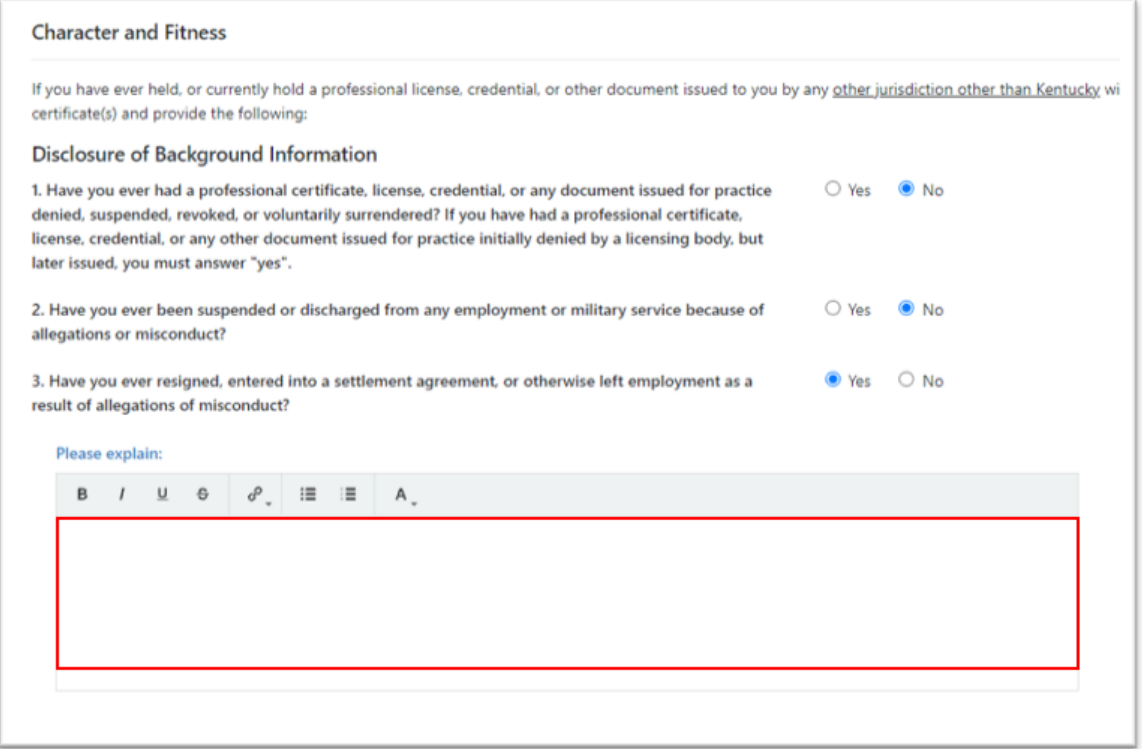

 Once you submit the Character and Fitness, it cannot be undone. Make sure to include any information necessary before you confirm.

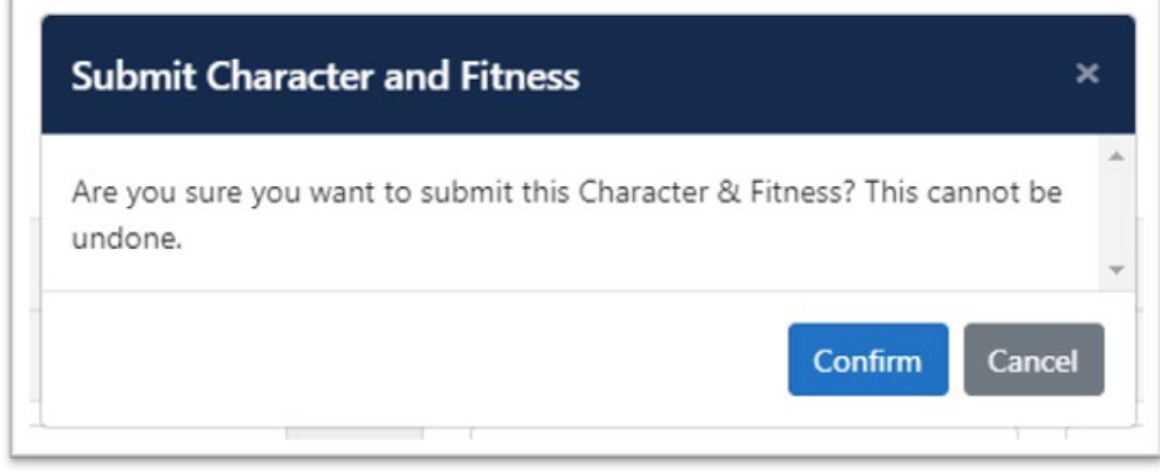

Click *Proceed to Summary*.

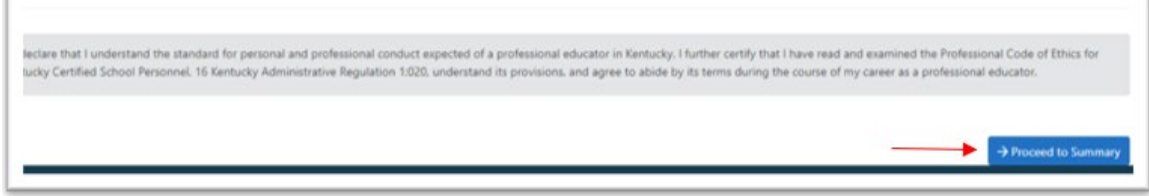

For technical support, contact [support@kecs.randasolutions.com](mailto:support@kecs.randasolutions.com) For policy related questions, contact **KDElicensure@education.ky.gov** 

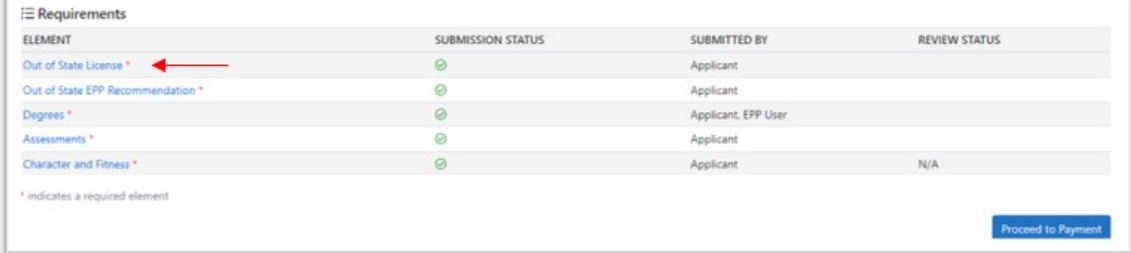

From the Application Summary page, each element can be reviewed by clicking on its name.

## Click *Proceed to Payment.*

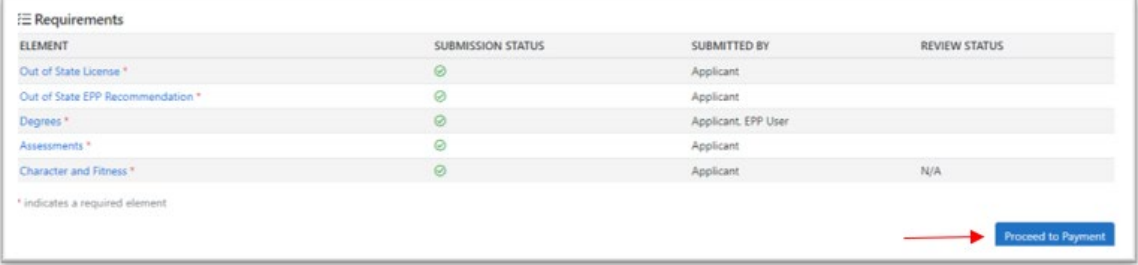

NOTE: *Proceed to Payment* will not be available if the application is not filled out in its entirety.

## Review the Invoice and click *Proceed to Payment.*

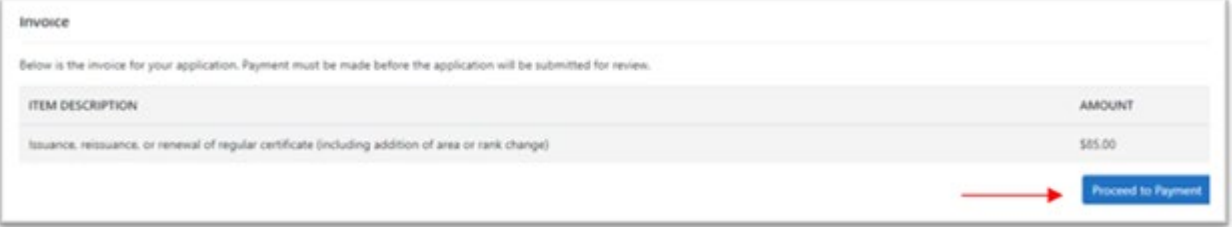

Once payment has been made, the application will automatically be submitted.

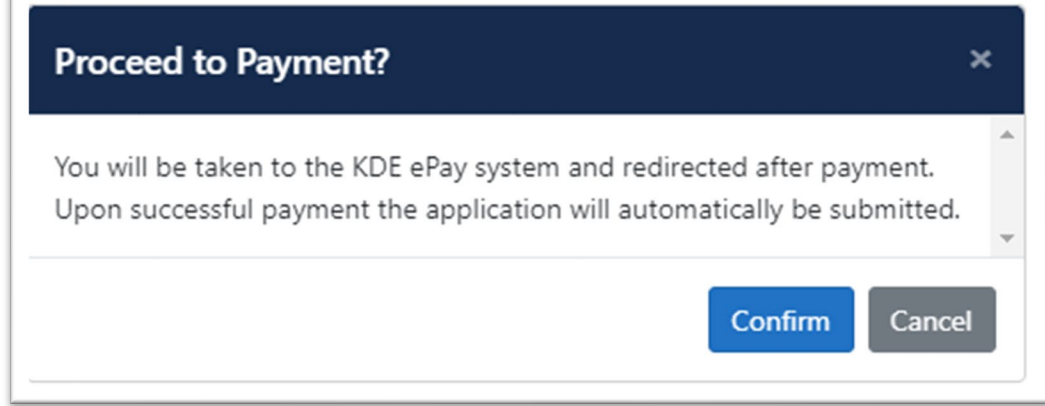

If at any time in the process the application is left, it can be accessed from the Dashboard.

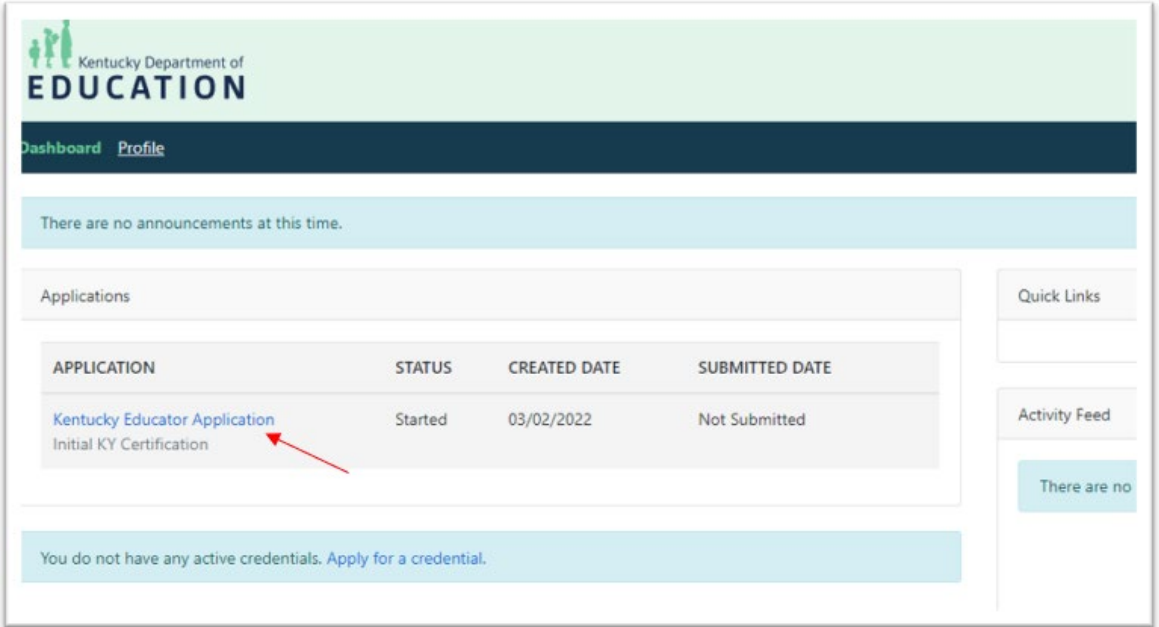

**NOTE:** Applications will not be submitted until payment is received. If payment is not received within 14 days, the application will expire. A new application will have to be completed after expiration.

Once submitted, you will see the Status as Pending Review on your Dashboard.

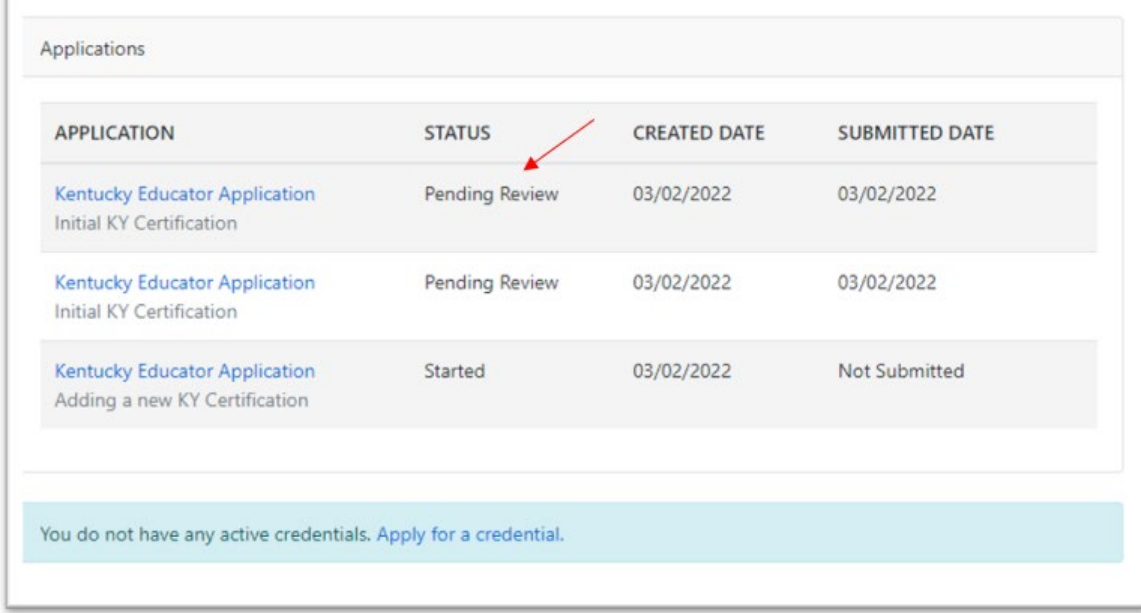

For technical support, contact [support@kecs.randasolutions.com](mailto:support@kecs.randasolutions.com) For policy related questions, contact **KDElicensure@education.ky.gov**